## **Контроль бензовозов**

- 1 Проблематика вопроса
- $2$  Клиент
- 3 Ключевые задачи
- 4 Решение
	- 4.1 Настройка логического датчика
	- 4.2 Добавление в систему информации о местоположении нефтебаз и АЗС
	- 4.3 Подготовка Отчёта по датчикам
	- 4.4 Настройка уведомления

## **Проблематика вопроса**

Компании, которые заказывают перевозку нефтепродуктов, сталкиваются с проблемами при транспортировке топлива с нефтебазы до АЗС. Они хотят быть уверенными, что в момент перевозки обеспечивается сохранность топлива.

## **Клиент**

Компания-заказчик перевозки нефтепродуктов.

## **Ключевые задачи**

1. Пресечь воровство топлива из заливных горловин бензовоза:

2. Пресечь воровство топлива из сливных горловин:

 3. Пресечь смешивание топлива (водитель бензовоза с целью скрытия воровства топлива может залить в емкость воду в объеме равному сворованному)

# **Решение**

С помощью Системы СКАУТ можно контролировать открытие крышек заливных горловин вне нефтебаз и открытие крышек сливных горловин вне АЗС. В этом случае риски хищения могут быть только в зонах разрешенного залива и слива.

Решение задачи клиента с помощью Системы СКАУТ состоит из 4 этапов:

- 1. Монтаж оборудования на транспортное средство
- 2. Настройка логических датчиков системы
- 3. Добавление в систему информации о местоположении нефтебаз и АЗС
- 4. Подготовка отчёта по датчикам

5. Настройка уведомления о несанкционированном открытии крышек горловин

#### **Настройка логического датчика**

Для определения открытия крышки заливной горловины создаем универсальный датчик, в нем указываем датчик открытия горловины и указываем порог срабатывания датчика (0,5-1,2):

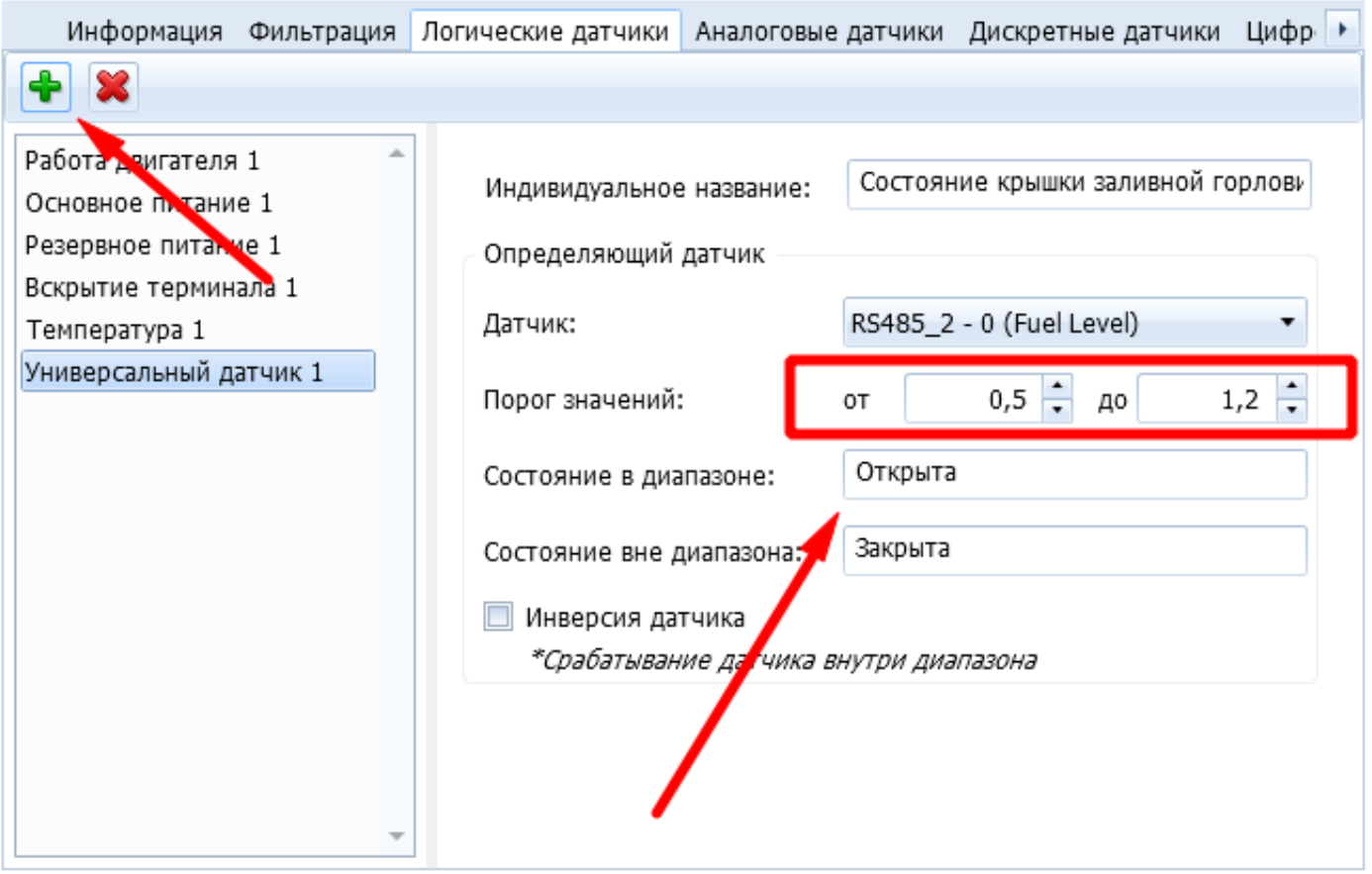

 Для определения открытия крышки сливной горловины создаем универсальный датчик, в нем указываем датчик открытия горловины и указываем порог срабатывания датчика (0,5-1,2):

 Для каждого подключенного датчика необходимо создать свой универсальный датчик.

# **Добавление в систему информации о местоположении нефтебаз и АЗС**

Для того, чтобы отметить на карте нефтебазы и АЗС необходимо зайти в редактор геозон:

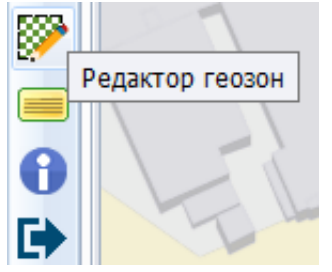

## Создаем 2 новые группы геозон и называем их "АЗС" и "Нефтебазы":

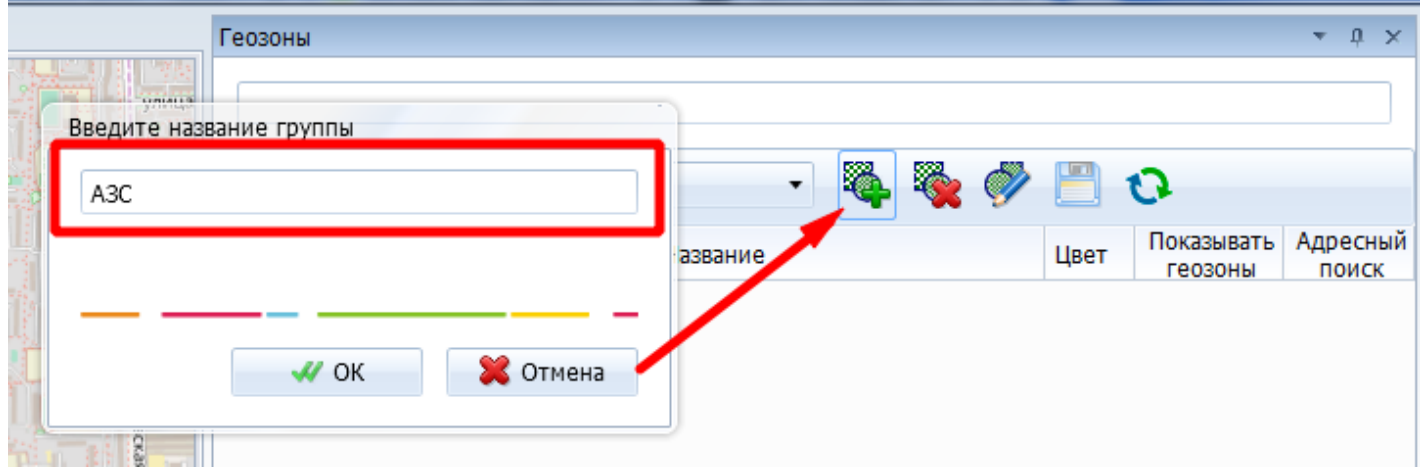

 В каждую группу необходимо добавить все нефтебазы и обслуживаемые АЗС, для этого:

- в меню редактора геозон создаем новую полигональную геозону;
- рисуем ее на карте. Для завершения рисования геозоны необходимо нажать правую кнопку мыши;
- в правой части экрана меняем название геозоны;
- после завершения отрисовки всех геозон нажимаем сохранить.

#### **Подготовка Отчёта по датчикам**

Чтобы понять, сколько было несанкционированных открытий крышек заливных и сливных горловин, где и когда они совершались, необходимо построить специальный отчёт. Для этого в Мастере отчётов выбираем **Отчёт по**

**датчикам:**

 Затем указываем название отчёта и выбираем созданные ранее универсальные датчики. В настройках отображения событий оставляем галочку Отображать события Вкл/в диапазоне. В выборе таблиц отчета оставляем итоговые данные за период и за период по геозонам, а также таблицу состояния датчиков в течение периода:

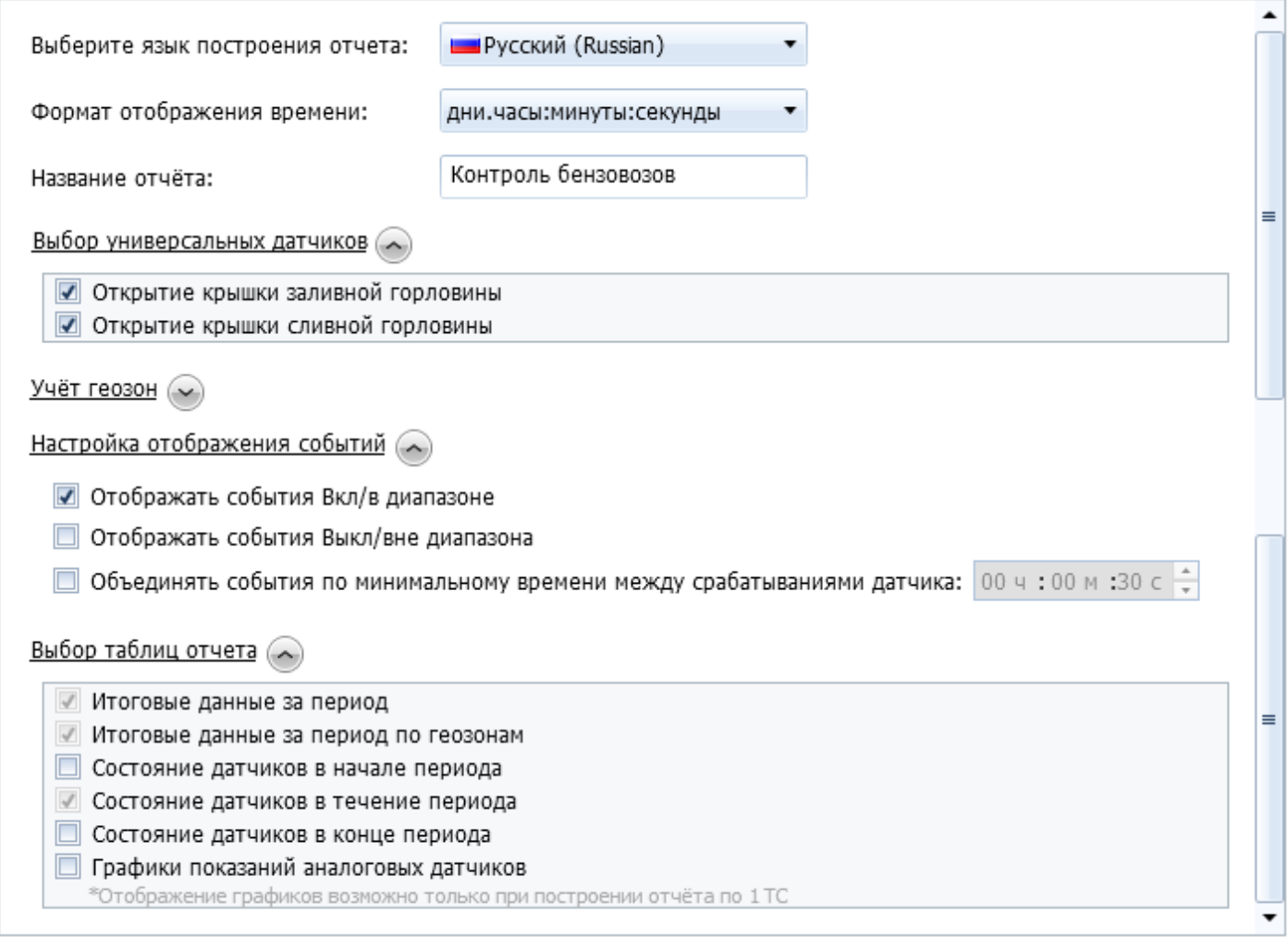

 В **Учёте геозон** выбираем созданные ранее геозоны с разрешёнными местами заправки и сливов топлива:

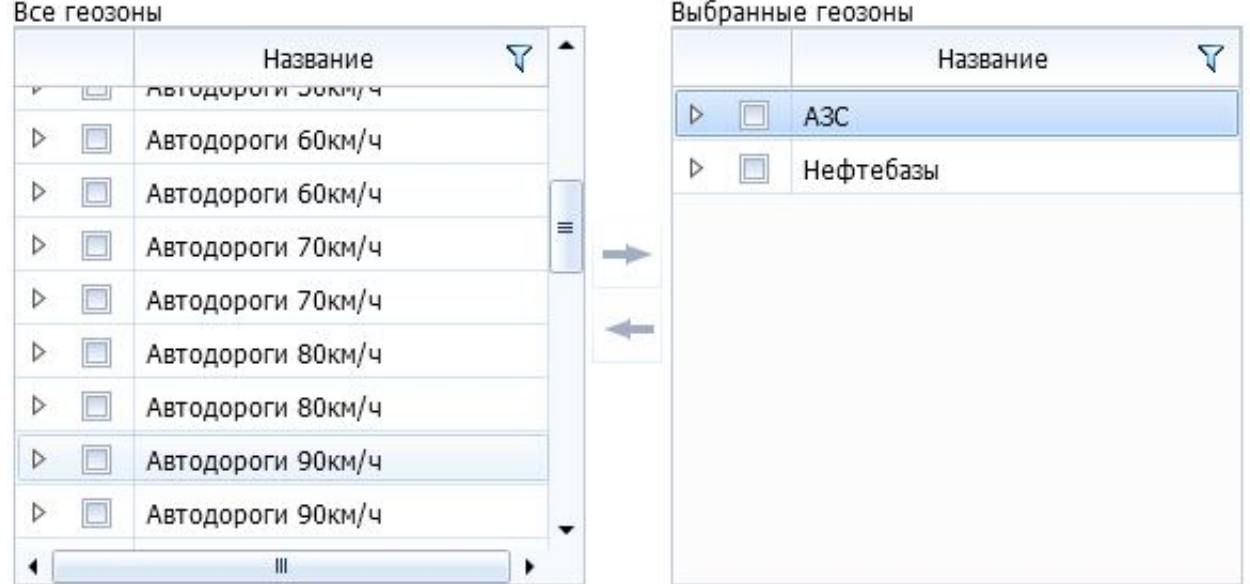

 Строим отчёт. Для удобства восприятия отчёт структурирован и позволяет определить следующее:

- В таблице Итоговые данные за период показано общее фактическое количество загрузок и разгрузок и их длительность.
- В таблице Итоговые данные за период по геозонам отображены факты загрузок и разгрузок топлива с указанием длительности и геозон, в которых работали бензовозы. Факты заправок и сливов, зафиксированные в неразрешённых местах, выносятся в нижнюю часть таблицы и подкрашиваются красным цветом.
- В завершающей таблице отчёта Состояние датчиков в течение периода отображается подробный листинг всех заправок/сливов с указанием точного времени и адреса. Если данный адрес входит в какую-либо из выбранных геозон, то в скобках также указывается геозона.

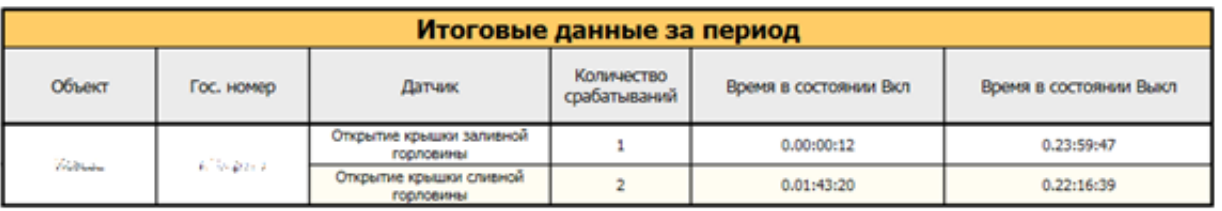

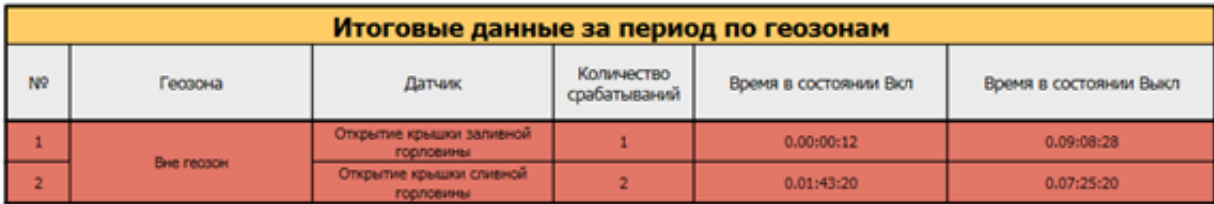

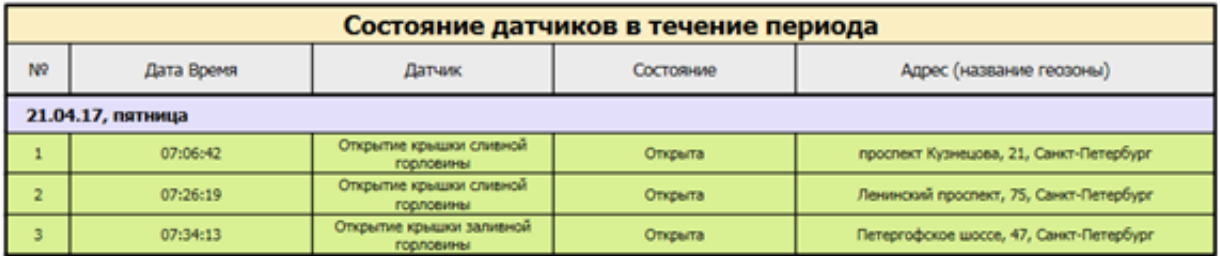

## **[Настройка уведомления](/upload/altasib.editortools/iblock/43/11735/bezymyannyy.png)**

Оперативно отреагировать на очередное нарушение позволит система уведомлений. Ответственные и контролирующие лица будут их получать на электронную почту.

 Для создания уведомления выбираем соответствующий модуль в "СКАУТ-Студио":

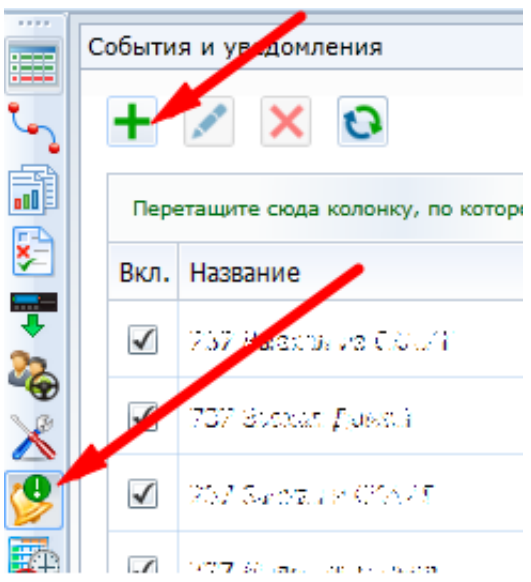

 В мастере указываем тип датчика "Срабатывание универсального датчика", создаем название уведомления - например, "Открытие крышек заливных горловин вне нефтебаз":

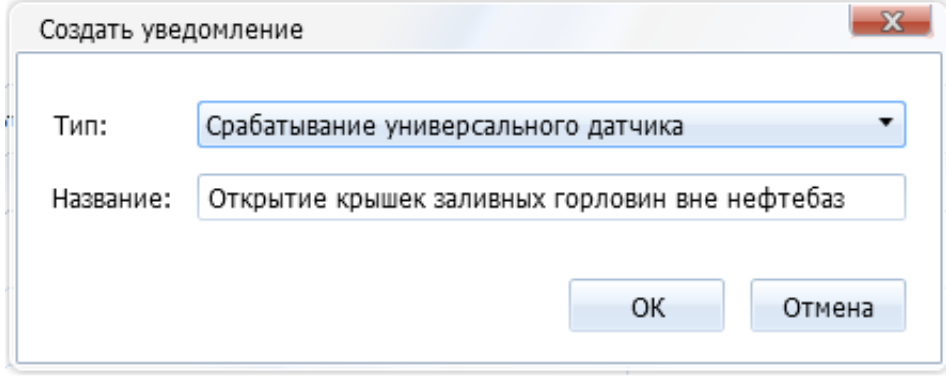

 Выбираем из списка транспортные средства, у которых создан такой универсальный датчик и по которым мы хотим получать уведомления на почту. В разделе "Параметры" в настройках "По типу" оставляем пустым ("не фильтровать"), а в фильтре "Названия" указываем название универсального датчика. В нашем случае это будет "Состояние крышки заливной горловины". В настройке геозон выбираем настройку "вне выбранных геозон", ниже указываем группу геозон "Нефтебазы":

В шаблоне сообщения добавляем информацию об объекте и меняем текст:

Добавляем в получатели почтовые адреса заинтересованных лиц.

Пример уведомления по созданному шаблону:

 Аналогично настраиваем уведомление для открытия крышки сливных горловин вне АЗС.